In this Quick Reference Guide:

- How to Create and Enter Grades
  - Numeric Grade Items
  - o Pass/Fail Grade Items
  - o Text Grade Items
- How to Enter Grades using the Spreadsheet View

#### How to Create and Enter Grades - Numeric Grade Items

- 1. Click Grades on the Course navbar.
- 2. Click Enter Grades
- 3. Click the Measurement Icon <sup>™</sup> in the appropriate Grade Item Column.
- This will open a new page with only that Grade Item Displayed.

| SPRINGBOARD |                                                                                                    |                     |                        |                      |  |  |  |  |  |  |
|-------------|----------------------------------------------------------------------------------------------------|---------------------|------------------------|----------------------|--|--|--|--|--|--|
| Course Hon  | Course Home   Content   Discussions   Chat   Dropbox   Quizzes   Grades   Classlist   Email   Competencies   Rubrics |                     |                        |                      |  |  |  |  |  |  |
|             |                                                                                                    |                     |                        |                      |  |  |  |  |  |  |
|             |                                                                                                    |                     | •                      |                      |  |  |  |  |  |  |
|             |                                                                                                    |                     |                        |                      |  |  |  |  |  |  |
| $\sim$      | Enter Grade                                                                                                    | es                  |                        |                      |  |  |  |  |  |  |
| Ð           |                                                                                                    |                     |                        |                      |  |  |  |  |  |  |
|             |                                                                                                    |                     |                        |                      |  |  |  |  |  |  |
|             |                                                                                                    |                     |                        |                      |  |  |  |  |  |  |
| 2           |                                                                                                    | User L              | ist                    |                      |  |  |  |  |  |  |
|             | User Timport Carades                                                                                                 |                     |                        |                      |  |  |  |  |  |  |
| 🚽 Displ     |                                                                                                    | La Canadala at Méru |                        |                      |  |  |  |  |  |  |
| S Dispi     | ay Options 📄 Switch                                                                                                  | to Spreadsheet View |                        |                      |  |  |  |  |  |  |
| View By     | : User 💌 Apply                                                                                                    |                     |                        |                      |  |  |  |  |  |  |
|             |                                                                                                    |                     |                        |                      |  |  |  |  |  |  |
| Search      | For:                                                                                                    | Search              | Show Search Options    |                      |  |  |  |  |  |  |
| □ ta        | )                                                                                                    |                     |                        | 20 💌 per page        |  |  |  |  |  |  |
| Fire        | st Name▲, Last Name                                                                                                  | Accienment 1 R      | Final Grade            | es 🚩 📊               |  |  |  |  |  |  |
| r irs       | st Name =, Last Name                                                                                                 | Assignment 1 🚩 📊    | Final Calculated Grade | Final Adjusted Grade |  |  |  |  |  |  |
|             |                                                                                                    | 0 %                 | 0.%                    | -%                   |  |  |  |  |  |  |
| D Ps        | pringboard Student 01                                                                                                | 0 %                 | 0 %                    | -%                   |  |  |  |  |  |  |
| E Ps        | pringboard Student 02                                                                                                | 0 %                 | 0.%                    | -%                   |  |  |  |  |  |  |
| E Ps        | pringboard Student 03                                                                                                | 0 %                 | <u>0 %</u>             | -%                   |  |  |  |  |  |  |
| □ 🍇         | )                                                                                                    |                     |                        | 20 💌 per page        |  |  |  |  |  |  |

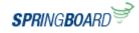

4. Enter the numeric grade value for each student.

5. If applicable, click on the Comments Icon 🗣 to open

the Grade Comments window.

| Cano          | cel                              |        |           |            | Save       |
|---------------|----------------------------------|--------|-----------|------------|------------|
| Assig         | gnment 1                         |        |           |            |            |
| () <u>s</u> ł | now details and overall comments |        |           |            |            |
| User          | S                                |        |           |            |            |
| View          | By: User 💌 Apply                 |        |           |            |            |
| Sear          | ch For:                          | Search | Show Sear | ch Options |            |
|               | 🚩 🧷 😘                            | 4      | 5         | 20         | per page   |
|               | First Name ▲, Last Name          | Grade  | Schere    | Comments   | Event Log  |
|               | Ea                               | / 10   | 0 %       | Ę          |            |
|               | 🖗 Springboard, Student 01        | / 10   | 0 %       | Ę          |            |
|               | P Springboard, Student 02        | / 10   | 0 %       | ₽          |            |
|               | 🖗 Springboard, Student 03        | / 10   | 0 %       | Ę          |            |
|               | 1 1/2 1/2                        |        |           | 20         | 🚽 per page |

# 6. Click the pencil to activate the HTML editor and enter comments.

Once comments have been entered, click Save to close the Grade Comments window and return to Enter Grades.

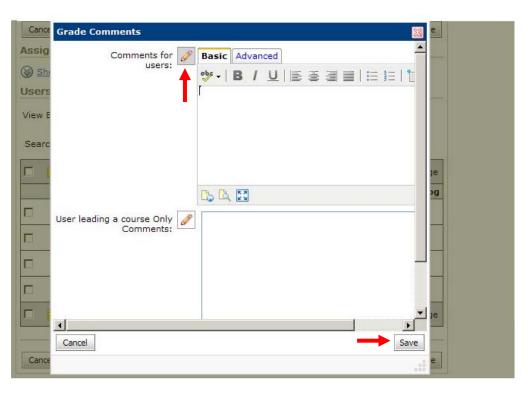

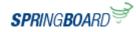

#### 7. Click Save.

| 1 🧷 🔓                     |         |        | 20       | 🚽 per page |
|---------------------------|---------|--------|----------|------------|
| First Name ▲, Last Name   | Grade   | Scheme | Comments | Event Log  |
| En                        | 10 / 10 | 0 %    | Ę        |            |
| 🕞 Springboard, Student 01 | 10 / 10 | 0 %    | Ę        |            |
| P Springboard, Student 02 | 10 / 10 | 0 %    | Ę        |            |
| 👎 Springboard, Student 03 | 10 / 10 | 0 %    | (III)    |            |

Cancel

Save

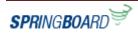

### How to Enter Grades - Pass/Fail Grade Items

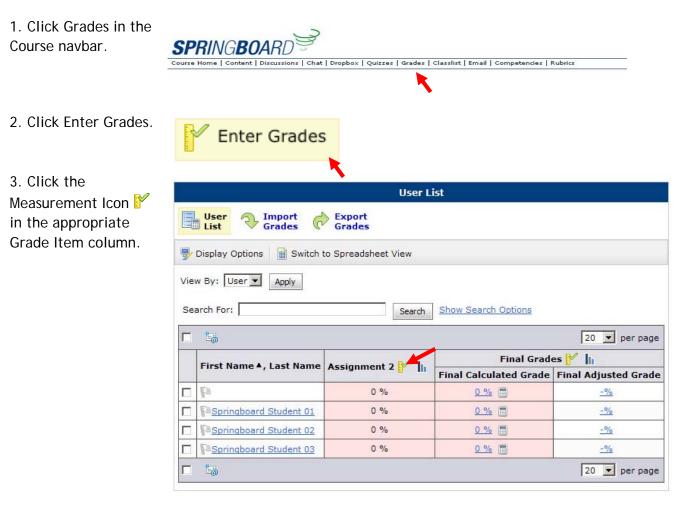

| ail<br>'n | Assignment 2  Show details and overall comments Users View By: User  Apply |                      |        |          |           |  |  |  |
|-----------|----------------------------------------------------------------------------|----------------------|--------|----------|-----------|--|--|--|
| on        | Search For: Search Options                                                 |                      |        |          |           |  |  |  |
| า         | D 📝 🧷 🍬 🔽                                                                  |                      |        |          |           |  |  |  |
|           | First Name ▲, Last Name                                                    | Grade                | Scheme | Comments | Event Log |  |  |  |
|           | 🗇 🕅 Jonnie Jill, Phipps                                                    | None 💌               | 0 %    | Ą        |           |  |  |  |
|           | 🗖 🕅 Springboard, Student 01                                                | None 💌               | 0 %    | Ą        |           |  |  |  |
|           | 🗖 🕅 Springboard, Student 02                                                | None<br>Pass<br>Fail | 0 %    | ę        |           |  |  |  |
|           | 🗖 🕅 Springboard, Student 03                                                | None 💌               | 0 %    | Ę        |           |  |  |  |
|           |                                                                            |                      |        | 20       | per page  |  |  |  |

4. Select Pass or Fail from the drop down list located in the Grade Column.

If applicable, click on the Comments Icon

to open the Grade Comments window.

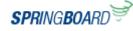

5. Click on the pencil to activate the HTML editor and enter comments.

7. Once comments have been entered, Click Save to close the Grade Comments window and return to Enter Grades.

| Cance | Grade Comments               |            |         |      |     |   | 2      |     | e        |
|-------|------------------------------|------------|---------|------|-----|---|--------|-----|----------|
| Assig | Comments for                 | Basic      | Advar   | nced |     |   |        | -   | <u> </u> |
| Shi   | users:                       | ope -      | B /     | U    | E E | ⊨ | 5∃   * |     |          |
| Isers |                              | ſ          |         |      |     |   |        |     |          |
| iew E |                              |            |         |      |     |   |        |     |          |
| Searc |                              |            |         |      |     |   |        |     |          |
|       |                              |            |         |      |     |   |        |     | je       |
|       |                              | <b>C A</b> |         |      |     |   |        |     | )g       |
|       | User leading a course Only 🥜 |            | And and |      |     |   |        |     |          |
| 1     | Comments:                    | 6          |         |      |     |   |        |     |          |
| 1     |                              |            |         |      |     |   |        |     | -        |
| 1.0   |                              |            |         |      |     |   |        |     |          |
| 3     |                              |            |         |      |     |   |        |     |          |
| R I   | •                            |            |         |      |     |   | €      | •   | le       |
| -     | Cancel                       |            |         |      |     |   | Save   |     |          |
| Cance |                              |            |         |      |     |   |        | 000 | e        |

# 8. Click Save to finish.

| 1 20 🔽 per page           |        |        |          |            |  |  |  |
|---------------------------|--------|--------|----------|------------|--|--|--|
| First Name ▲, Last Name   | Grade  | Scheme | Comments | Event Log  |  |  |  |
| B                         | Pass 💌 | 0 %    | Ę        |            |  |  |  |
| 🕅 Springboard, Student 01 | Pass 💌 | 0 %    | Ę        |            |  |  |  |
| 🕅 Springboard, Student 02 | Pass 💌 | 0 %    | Ę        |            |  |  |  |
| 🕅 Springboard, Student 03 | Pass 💌 | 0 %    | Ę        |            |  |  |  |
| 1 🖉 🥜 🖏                   |        |        | 20       | • per page |  |  |  |
|                           |        |        |          |            |  |  |  |

Cancel

Save

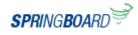

#### How to Enter in Grades - Text Grade Items

1. Click Grades in the Course navbar.

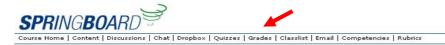

2. Click Enter Grades

Click the Measurement
 Icon <sup>№</sup> in the appropriate
 Grade Item column.

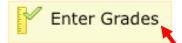

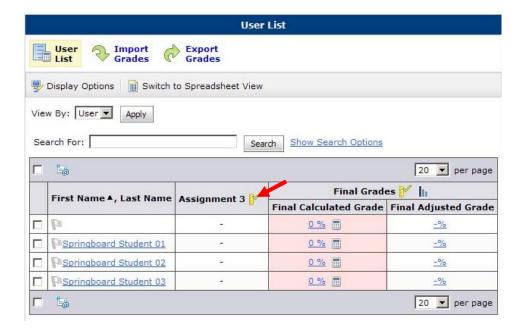

4. Enter the Text Grade in the Grade column.

If applicable, click the

Comment Icon  $\blacksquare$  to enter a comment on the Grade Item.

| Cano           | el                              |               |                | Save       |
|----------------|---------------------------------|---------------|----------------|------------|
| Assig          | nment 3                         |               |                |            |
| () Sh<br>Users | ow details and overall comments |               |                |            |
|                | By: User 💌 Apply                | Search Show S | Search Options |            |
|                | Y 🧷 🔤                           |               | 20             | • per page |
|                | First Name ▲, Last Name         | Grade         | Comments       | Event Log  |
|                | F3                              | ×             |                |            |
|                | P Springboard, Student 01       |               |                |            |

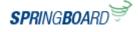

Springboard, Student 02

A

5. Click on the pencil to activate the HTML editor and enter comments.

6. Once comments have been entered, Click Save in the Grade Comments window to return to Enter Grades.

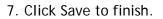

| Cance  | Grade Comments                          |                   |
|--------|-----------------------------------------|-------------------|
| Assig  | Comments for users:                     | Basic Advanced    |
| Shi    |                                         | **• B/U ≣≊∃≣ ⊟≅ 1 |
| Users  |                                         |                   |
| View E |                                         |                   |
| Searc  |                                         |                   |
| -      |                                         |                   |
|        |                                         | Je                |
|        |                                         |                   |
| 5      | User leading a course Only<br>Comments: |                   |
|        |                                         |                   |
|        |                                         |                   |
|        |                                         |                   |
|        |                                         | v je              |
| Com S  | <u>ا</u>                                |                   |
| Gran   | Cancel                                  | Save              |
| Cance  |                                         |                   |

| First Name ▲, Last Name   | Grade              | Comments | Event Log |
|---------------------------|--------------------|----------|-----------|
| Ea                        | Good!              | Ę        |           |
| 🖗 Springboard, Student 01 | Needs Improvement! | ē        |           |
| 🖗 Springboard, Student 02 | Good!              | -        |           |
| 🖗 Springboard, Student 03 | Good!              | -        |           |
| 1 / 12                    |                    | 20       | per page  |

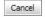

SPRINGBOARD

Save

## How to Enter in Grades using the Spreadsheet View

Note of Caution: This view exposes all grades in the Grade Book! Using this method increases the chance of making errors. It is strongly recommended that you make a copy of the current Grade Book before utilizing this feature.

| 1. Click Grades in the Course navbar.                                                                              | -                                                           | PRINGBOARD                       | Chat   Dropbox   Quizzes   Gr                        | ades   Classlist   Email   Com | petencies   Rubrics    |                      |  |
|----------------------------------------------------------------------------------------------------|-------------------------------------------------------------|----------------------------------|------------------------------------------------------|--------------------------------|------------------------|----------------------|--|
| <ol> <li>2. Click Enter Grades<br/>located on the left</li> <li>3. Click Switch to<br/>Spreadsheet View</li> </ol> |                                                             | User Import Crades               | <b>ES</b><br>Export<br>Grades<br>to Spreadsheet View | User Lis                       | t                      |                      |  |
|                                                                                                    | View By: User  Apply Search For: Search Show Search Options |                                  |                                                      |                                |                        |                      |  |
|                                                                                                    |                                                             | First Name ▲, Last Name          | Assignment 1 🚩 📗                                     | Assignment 2 🚩 📗               | Assignment 3 🧗         | ,                    |  |
|                                                                                                    |                                                             | -                                | 0 %                                                  | 0 %                            | -                      | _                    |  |
|                                                                                                    |                                                             | PSpringboard Student 01          | 0 %                                                  | 0 %                            | -                      |                      |  |
|                                                                                                    |                                                             | Springboard Student 02           | 0 %                                                  | 0 %                            | -                      | _                    |  |
|                                                                                                    |                                                             | PSpringboard Student 03          | 0 %                                                  | 0 %                            | -                      |                      |  |
|                                                                                                    |                                                             | <b>1</b>                         |                                                      |                                |                        |                      |  |
| 4. Enter the grades for                                                                                            |                                                             | ta                               |                                                      |                                |                        | 20 💌 per page        |  |
| each Grade Item. Then                                                                                              |                                                             | First Name A, Last Name Assignme | ant 1 🚩 📊 Assignment 2 👔                             | Assignment 3                   | Final Gr               |                      |  |
| click Save.                                                                                                    |                                                             | Fa C                             | / 10 None 💌                                          |                                | Final Calculated Grade | Final Adjusted Grade |  |
|                                                                                                    |                                                             | Springboard Student 01           | / 10 None 💌                                          |                                | <u>0 %</u> 🔳           |                      |  |
| 5. Click on the Switch to                                                                                          |                                                             | Springboard Student 02           | / 10 None 💌                                          |                                | 0 %                    |                      |  |
| Standard View Icon 通 to                                                                                            |                                                             | Springboard Student 03           | / 10 None 💌                                          |                                | 0 %                    |                      |  |
| return to the Standard                                                                                             |                                                             |                                  |                                                      | <b>I</b>                       |                        | 20 v per page        |  |
| View of the Grade Book                                                                                             |                                                             |                                  |                                                      |                                |                        |                      |  |
|                                                                                                    | -                                                           |                                  |                                                      |                                |                        |                      |  |
|                                                                                                    | Can                                                         | cer                              |                                                      |                                |                        | Save                 |  |

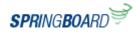